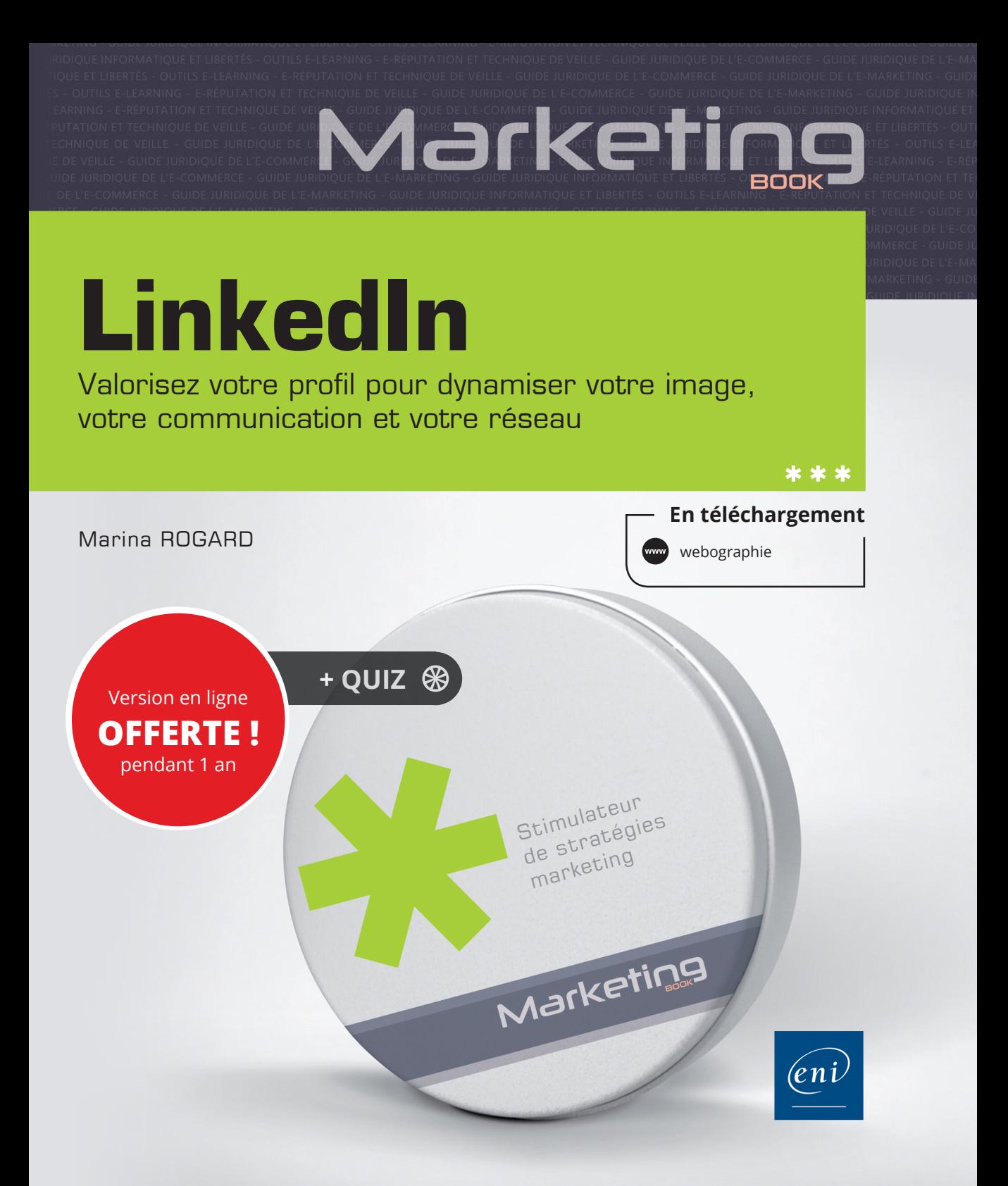

## Avant-propos

#### Chapitre 1 Gérer son profil LinkedIn

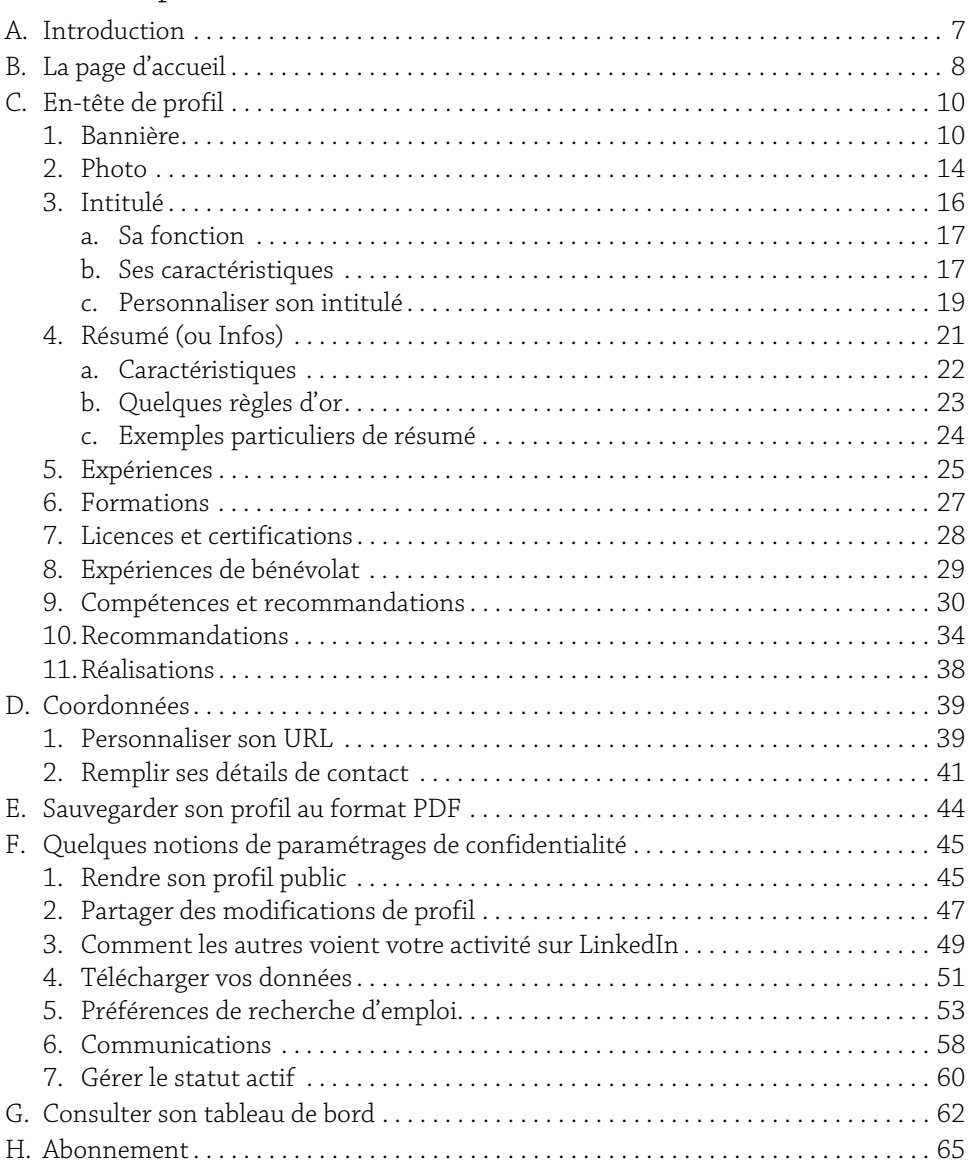

1

**LinkedIn** 2 Valorisez votre profil

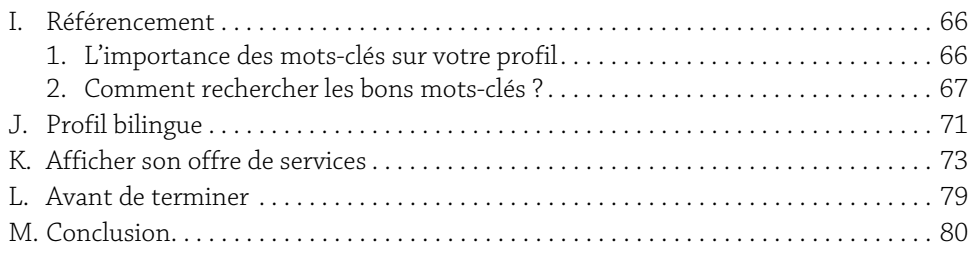

## Chapitre 2

## Communiquer sur le réseau

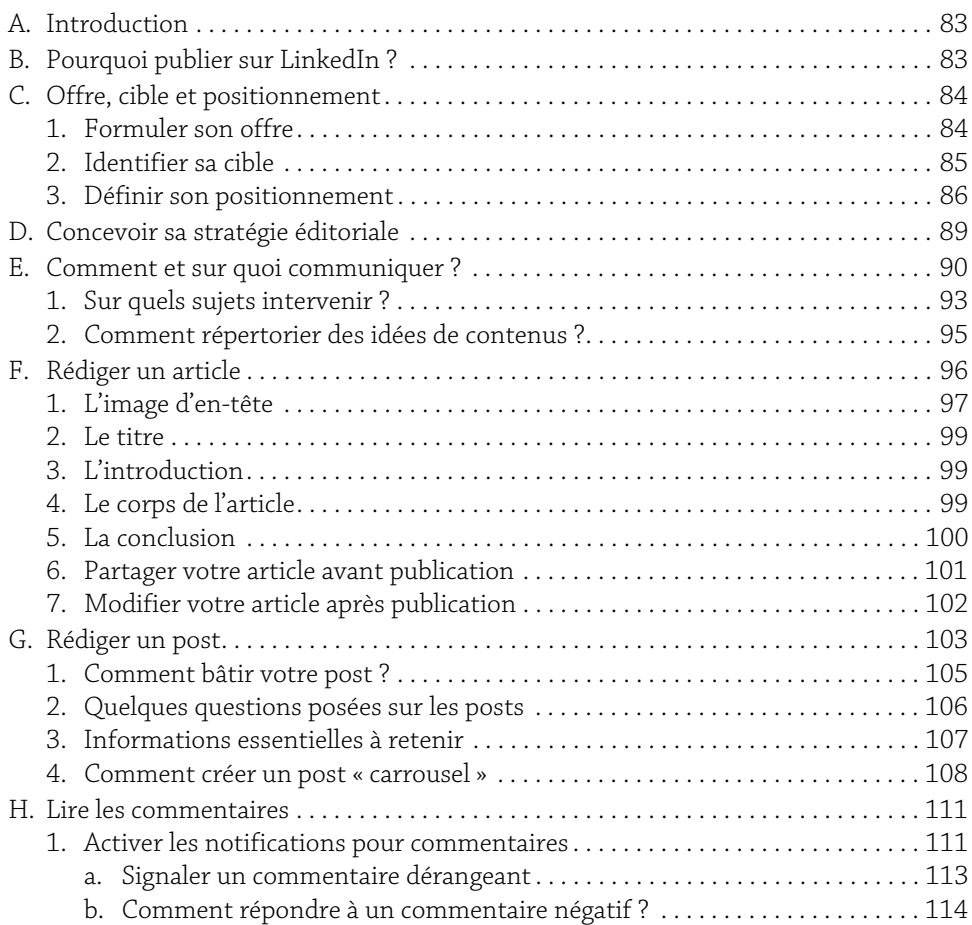

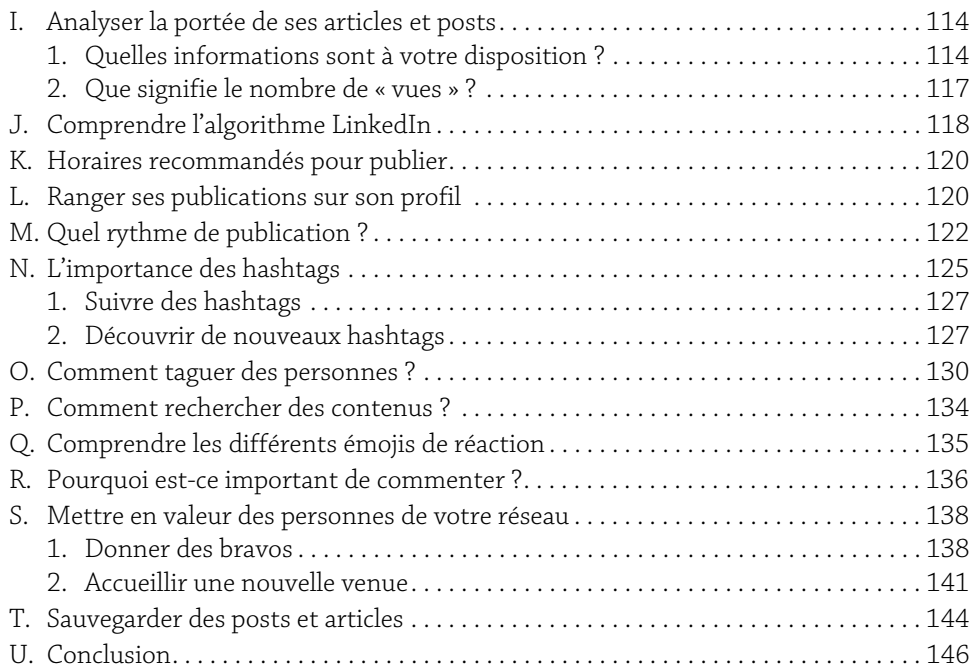

## Chapitre 3

# Développer son réseau

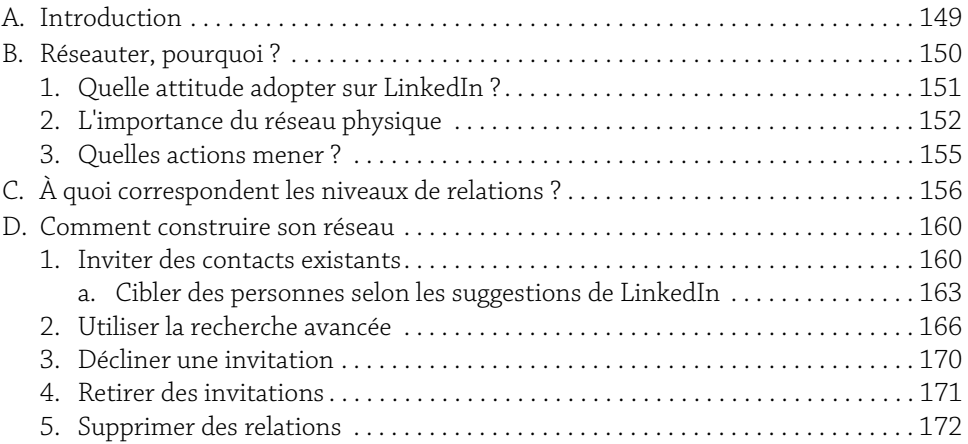

**LinkedIn** 4 Valorisez votre profil

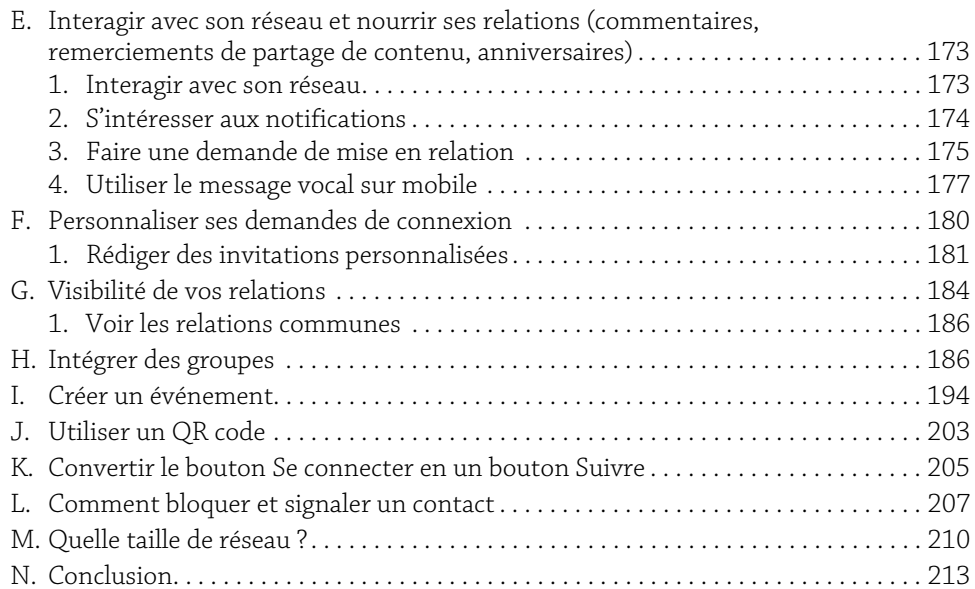

#### Chapitre 4

## Mesurer son impact

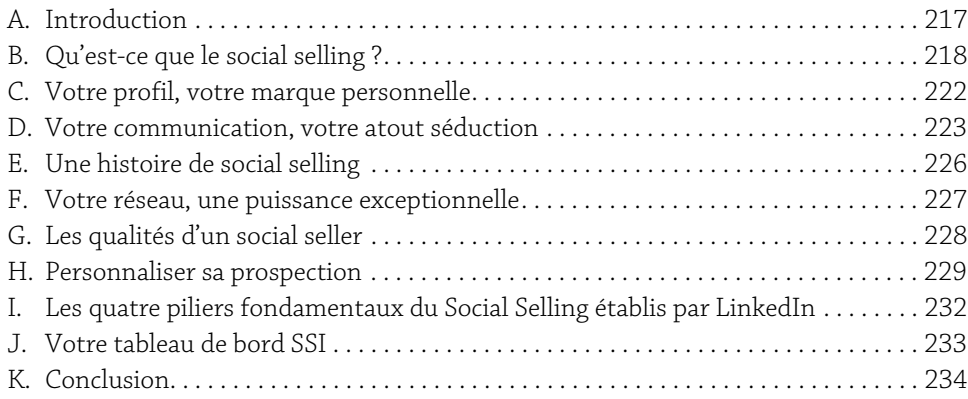

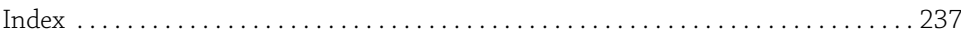

## **A.** Introduction

Votre profil, c'est le point de départ et de ralliement de toutes vos futures actions sur LinkedIn. Il sert de socle à votre communication et d'attache à votre réseau. Un profil complété et optimisé génère de la valeur et assoit votre légitimité. Pourquoi ? Parce que votre profil est un marqueur de confiance et que vous pourrez convaincre de la pertinence de votre présence sur le réseau si celui-ci révèle pleinement votre expertise, votre personnalité, vos potentiels et vos atouts.

7

Mais d'abord et avant tout, votre profil doit vous convaincre vous ! À la manière d'un vêtement, vous devez être bien dedans, à l'aise avec ce qu'il reflète et ce que vous souhaitez que l'on retienne de vous. Un profil se taille sur mesure, il est original, il est unique, il vous permet de vous différencier. À la fois territoire d'expression et d'impression, il va servir votre marque personnelle et votre identité professionnelle.

Je vous dirais qu'un profil, c'est le début d'une histoire. Une histoire entre vous et votre public. Un pont d'échanges, de rencontres, d'opportunités. Nous nous souvenons d'une personne pour ce qu'elle arrive à transmettre, ce qu'elle suscite, ce qu'elle impulse. Votre profil vous donnera de l'élan, la conviction que vous avez quelque chose à dire et à accomplir. Habillez-le de vos mots, coiffez-le de compétences, de réalisations, de recommandations et vous verrez que ce ne sera plus un simple profil, mais votre meilleur allié pour développer votre carrière, votre visibilité et faire que votre nom résonne d'une manière ou d'une autre.

Bienvenue sur LinkedIn. Tout commence ici.

#### B. La page d'accueil

La page d'accueil est propre à votre utilisation, à vos habitudes et à vos intérêts sur LinkedIn, elle sera donc différente d'un compte à un autre. Les informations présentes sont personnalisées selon la manière dont vous utilisez LinkedIn (les hashtags auxquels vous êtes abonnés par exemple ou les personnes que vous suivez) et sont uniques. On peut dire que cette page vous offre une vraie vue d'ensemble des activités de chacun(e) sur le réseau et vous invite à réagir autant que possible.

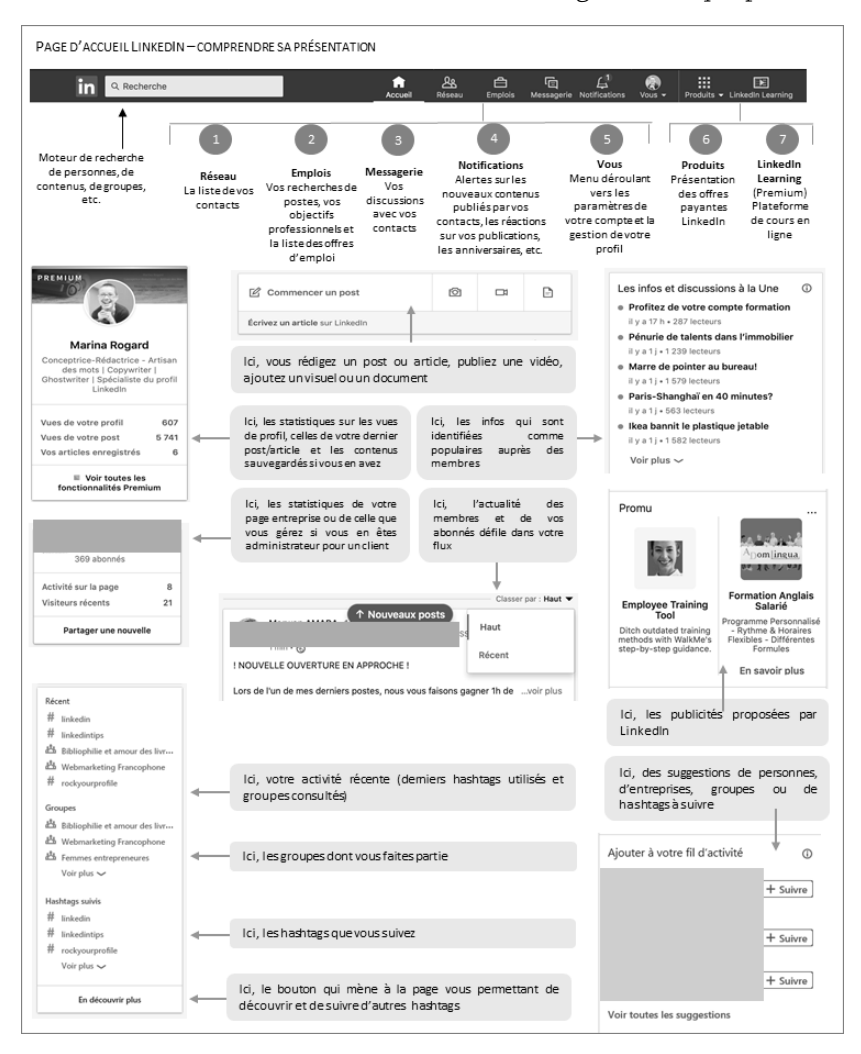

Sur cette page, vous allez pouvoir publier votre contenu (article, post, vidéo, visuel) et consulter l'actualité des membres de votre réseau, basée sur vos connexions de premier degré.

Vous verrez également des informations qui vous concernent :

- $\triangleright$  Sur le bandeau de gauche : vues de votre profil, statistiques de votre dernière publication, vos articles enregistrés, éventuellement un encart pour une page entreprise si vous êtes administrateur, les groupes dont vous êtes membres, les hashtags utilisés récemment et les hashtags suivis.
- y Sur le bandeau de droite : les infos et discussions à la une qui sont sélectionnées au vu de leur popularité auprès des abonnés et du contenu promotionnel LinkedIn.

Tout en haut, une barre de menus qui vous donne accès à diverses rubriques.

Votre Réseau, les Emplois, la Messagerie, les Notifications et Vous qui vous permet de gérer votre profil (paramètres, langues, page entreprise, etc.), les Produits (groupes, SlideShare, publicités, etc.) et solutions professionnelles (formules payantes) proposés par LinkedIn ainsi que LinkedIn Learning, la plateforme d'apprentissage en ligne pour les utilisateurs en version Premium.

Chaque fois qu'un membre rejoint votre réseau ou fait une demande de mise en relation, que vous recevez un message, que quelqu'un commente vos contenus, un chiffre apparaît sur l'icône en question vous indiquant le nombre de notifications.

Vous pouvez modifier la manière dont cette page se présente en suivant de nouveaux hashtags, de nouveaux membres ou encore en gérant la manière dont les contenus sont présentés dans votre flux (classement par pertinence ou chronologie). Votre flux est par défaut paramétré par pertinence, c'est-à-dire que les posts ou actualités qui vous sont présentés en premier sont sélectionnés selon votre activité, donc vos préférences.

b Voici comment changer l'ordre « d'arrivée » des posts dans votre flux. Cliquez sur la flèche à droite du premier post dans votre flux et choisissez Haut pour afficher les posts par pertinence ou Récent pour les afficher par chronologie (du plus récent au plus ancien).

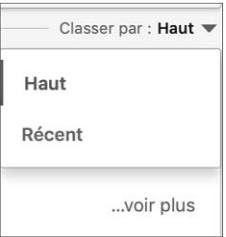

À noter que votre flux se remet automatiquement en « mode » pertinence dès que vous êtes inactif quelques heures.

#### C. En-tête de profil

L'en-tête de votre profil est l'élément le plus important de votre profil. C'est une signalétique qui renvoie un message fort à vos visiteurs et ouvre les premières portes de votre univers professionnel. Il faut donc l'optimiser pour le rendre attractif et sortir du lot.

#### 1. Bannière

Par défaut, LinkedIn vous attribue une bannière sur fond bleu.

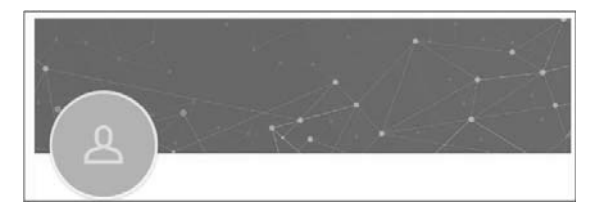

La personnaliser vous permet de donner un aspect soigné à votre profil et de vous démarquer de vos concurrents. Pourtant, il ne s'agit pas de choisir n'importe quelle image pour l'habiller !

Comment faire le bon choix ?

- $\triangleright$  En ajoutant une photo en lien avec votre activité, vos produits, vos services, votre mission, votre projet, proche de la fonction que vous occupez, qui vous décrit le mieux en tant que professionnel ou qui vous représente dans un contexte de travail.
- y En complétant avec un logo, un slogan, le nom de votre entreprise ou encore vos coordonnées.

Veillez à ne pas surcharger cette bannière avec trop de couleurs ou d'informations qui risquent de semer la confusion dans l'esprit des visiteurs.

Cette bannière résume et renforce visuellement votre identité professionnelle. Elle doit la représenter fidèlement et communiquer des valeurs qui vous sont chères si vous souhaitez asseoir votre crédibilité. C'est aussi une belle occasion de susciter l'intérêt des visiteurs et de promouvoir votre marque personnelle.

> Les images sont comme la musique de vos mots, le parfum de votre personnalité qui laisse une « trace » dans la mémoire de vos interlocuteurs. C'est souvent la première impression, les évocations dans l'esprit de vos interlocuteurs qui vous rendent mémorables. Figuratives ou conceptuelles, choisissez-les ou créez-les avec soin.

> Elles définissent votre identité, ce qui fait que vous êtes immédiatement reconnaissable et unique. - Nadia Seksaf-Latouche, Illustratrice Visuelle & Metteur en scène d'images https://www.linkedin.com/in/iconographismes/

#### Exemple de bannière personnalisée

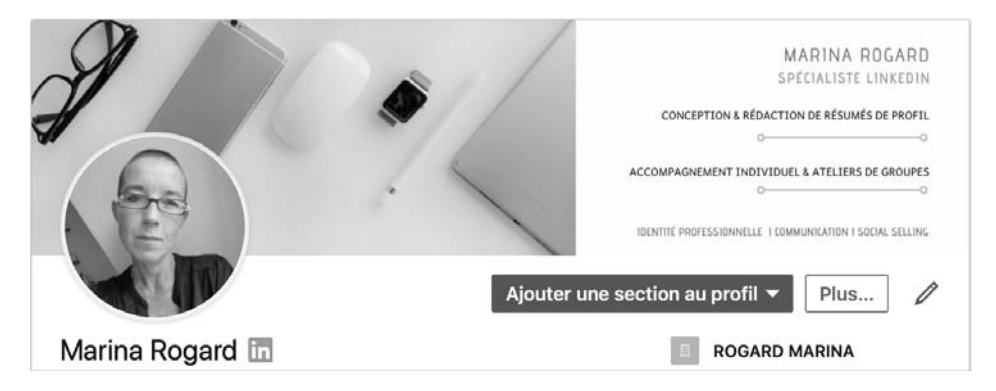

Une fois votre bannière en place, posez-vous LA question essentielle : « Est-ce que cette image me correspond professionnellement ? ».

E*Pour vous aider ou vous inspirer, l'outil de création Canva (https:// www.canva.com/fr\_fr/creer/bannieres/linkedin/) peut vous être utile. Si vous recherchez des images, utilisez des banques d'images gratuites comme Pexels (https://www.pexels.com/), Pixabay (https://pixabay.com/fr/) ou encore Unsplash (https://unsplash.com/) et non celles présentes sur Google protégées par des droits d'auteur.*

Il est recommandé de vérifier le rendu sur votre ordinateur et sur votre smartphone afin de procéder à des ajustements éventuels. En effet, LinkedIn effectue régulièrement des mises à jour. Dernièrement, la photo de profil apparaissait au milieu sur la version mobile et à gauche sur la version bureau. Depuis août 2019, les deux versions sont identiques et affichent la photo alignée à gauche.